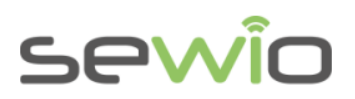

# <span id="page-0-0"></span>Tag Li-ion Mobile RTLS locator

#### **Features**

- Real-Time Location with UWB and TDoA Technique
- **Movement Detection / Sensor Data**
- Identification, unique MAC address
- Decawave UWB Radio, 3-7GHz
- Wireless Tag Configuration via RTLS Studio
- Rechargeable Battery Li-Pol 560 mAh
- Firmware Upgrade and Charging via USB
- User LED and Charging LED indication

#### *Tag is an active mobile locator. Its position is reported within selected refresh rate. Tracked objects need to be equipped with this device.*

Tag Li-ion provides positioning data, 3D spatial orientation as well as the raw sensor output from inertial sensors, pressure, and temperature sensor. It also implements movement detection feature to prolong battery lifetime. Location and sensor data are provided through open API.

Tag Li-ion is powered from rechargeable battery and wirelessly configurable through RTLS Studio web interface. Tag is equipped with DecaWave UWB radio with an integrated omnidirectional antenna.

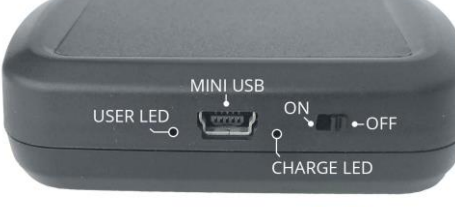

Li-Ion Tag v4v4

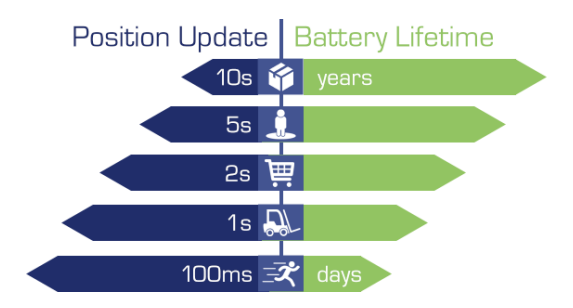

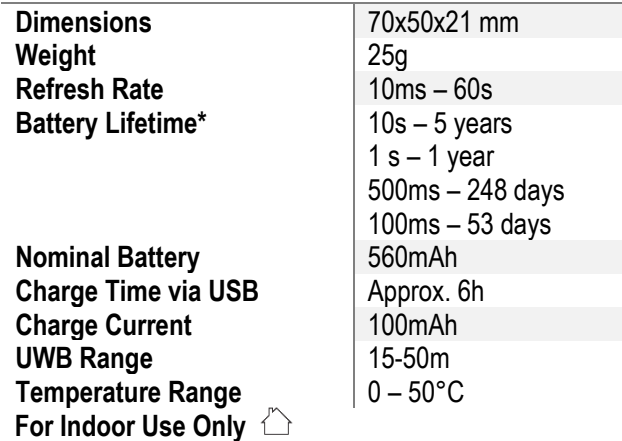

\*depended on RF Profile settings, can be significantly prolonged with the movement detection feature

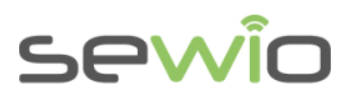

## <span id="page-1-0"></span>Outline

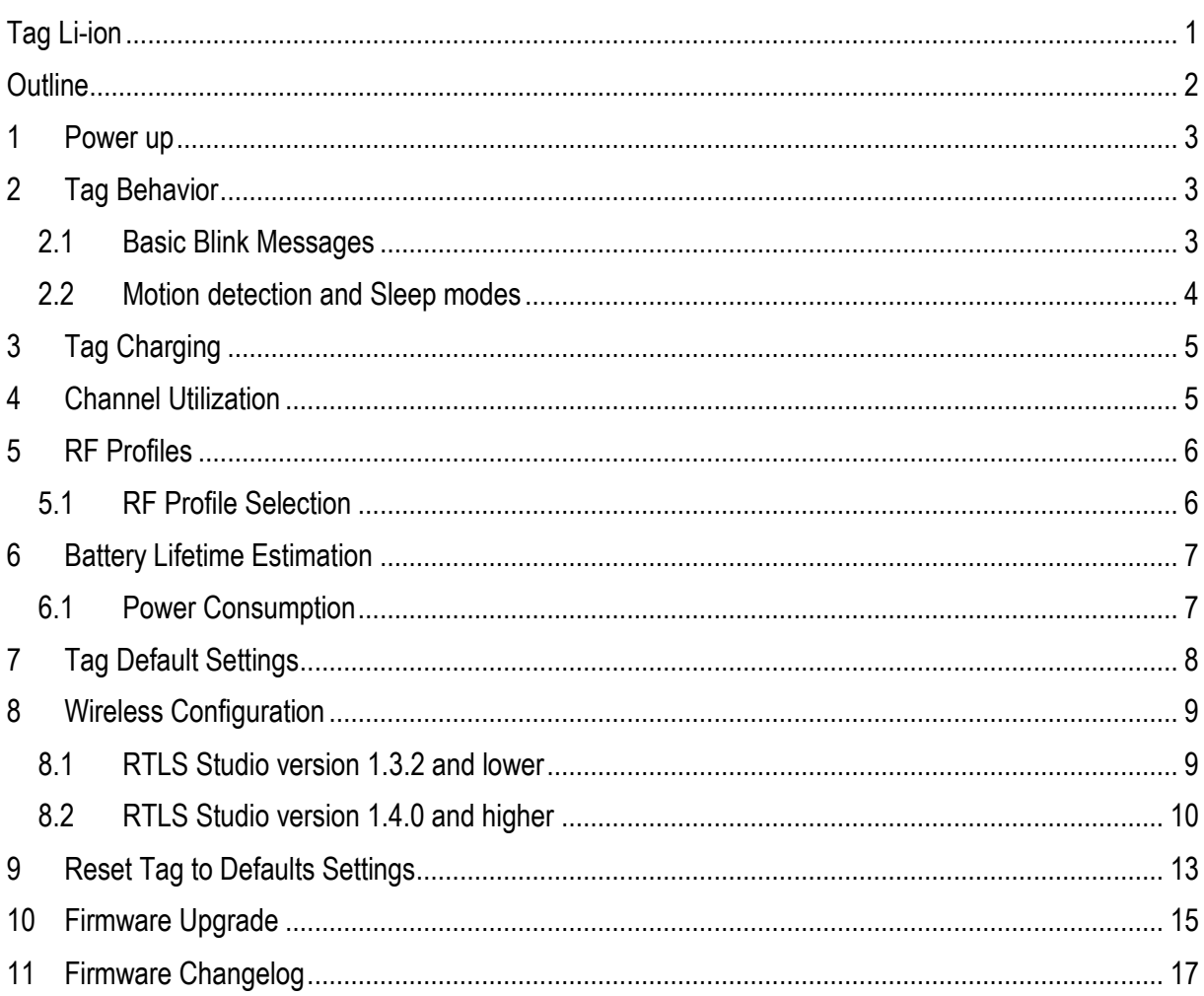

**Datasheet** 

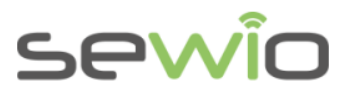

### <span id="page-2-0"></span>1 Power up

- 1) Switch on the Tag.
- 2) User LED should light up for 1 second.
- 3) If the User LED just blinks or does not light up at all, it means that the battery is discharged.

### <span id="page-2-1"></span>2 Tag Behavior

- 1) Tag is initialized after the switch is set to the ON position. If the battery is low, it goes to sleep mode immediately, otherwise it goes directly to step 2.
- 2) There is a two second RX window after initialization for receiving the wireless configuration.
- 3) Tag sends location blink message periodically with a given refresh rate. This message is received by set of Anchors. It is then forwarded to the RTLS Studio via Ethernet of WiFi backhaul, where position is calculated. Blink can be optionally equipped with sensor data. All the data is further disseminated trough the API.

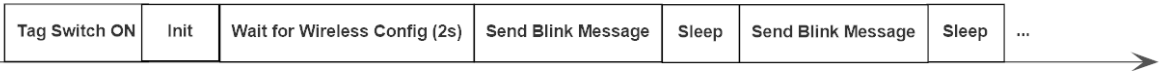

**Optional** – Sleep mode can be interrupted by periodical reception. This provides an option when the Tag needs to be reconfigured remotely. However, it comes with a price of increased power consumption. Read more info in the Wireless Configuration section. *This feature is available from FW 3.118.*

### <span id="page-2-2"></span>2.1 Basic Blink Messages

Blink messages are briefly described in table below.

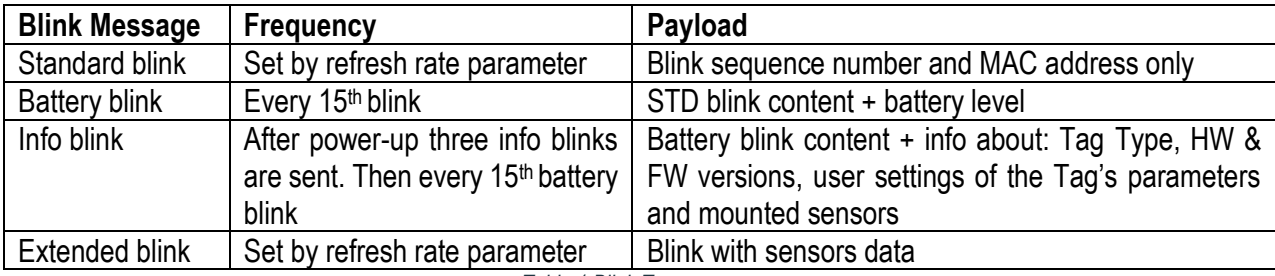

*Table 1:Blink Types*

For more detailed information about Tag messaging please read *AN11, AN12 Custom Tag Integration*.

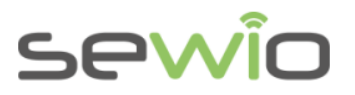

### <span id="page-3-0"></span>2.2 Motion detection and Sleep modes

Motion detection utilizes the accelerometer's data to detect, whether the Tag is moving or not. This information gives the Tag possibility to go into sleep mode once it is stationary. This brings two benefits: it prolongs the battery lifetime and decreases communication workload over the channel.

Tag has four sleep mode options

- Disabled
- Delayed sleep
- Immediate sleep
- Keep alive

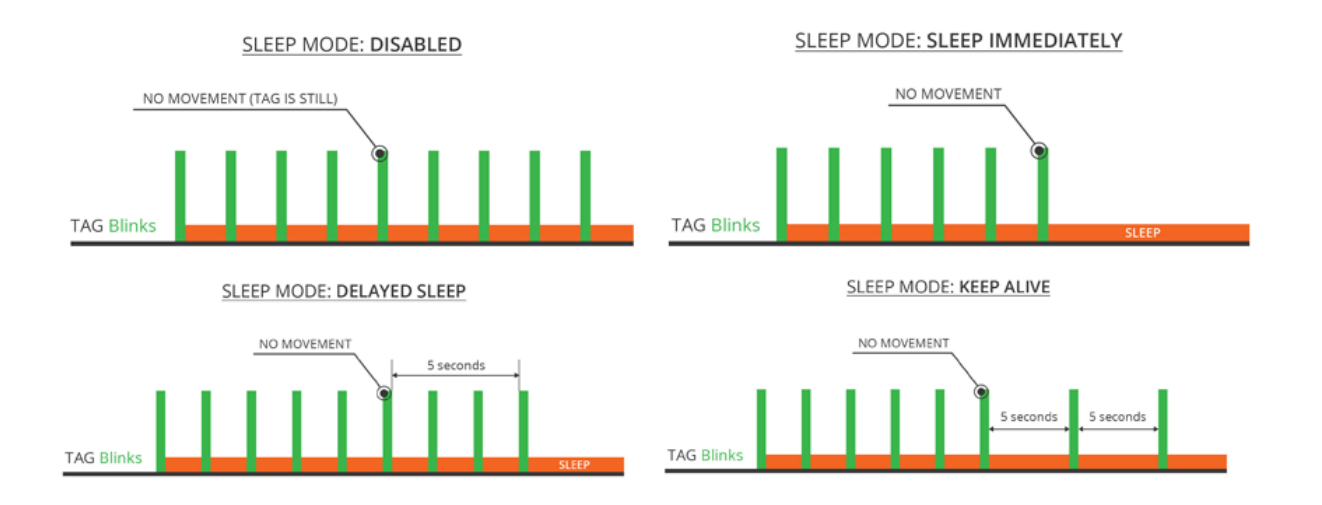

▪ **Disabled -** Tag send blink message regularly and movement detection is inactive.

#### ▪ **Delayed sleep (5s)**

Once no movement is detected, tag remains sending blinks for a 5 second period and then go into sleep mode. This mode can be useful in scenarios when accurate position is required at the spot where tag was stopped.

#### ▪ **Immediate sleep**

Tag is put into deep sleep immediately after no motion event is detected.

▪ **Keep alive (5s)**

Tag is put into sleep immediately after no motion event is raised, still it sends blink every 5 seconds. After the blink is sent, the tag is put back into deep sleep. This feature is useful for static tag tracking. *This mode is available from FW 3.118.*

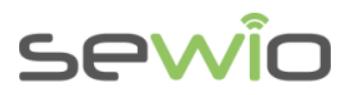

# <span id="page-4-0"></span>3 Tag Charging

Charging is done via USB cable with a max. current of 100mA. The device can be charged only at temperatures between 4°C and 40°C. Never charge the device below 4°C.

Warning: This device contains lithium polymer battery; it must be handled with care and there is a flammability hazard if the package is damaged.

## <span id="page-4-1"></span>4 Channel Utilization

The Tag sends blinks periodically plus a random offset through a so-called ALOHA channel access method. However, once more Tags are in the same radio range their positions are estimated by the same set of Anchors and if they transmit at the same time, collision occurs. In this case, positions cannot be calculated. Therefore, one needs to think about the channel utilization for a given application. The table below shows the total Tag number for a given RF profile and refresh rate.

*Please keep in mind that the number of Tags calculated below applies for the multiple Tags in the same radio range (location cell). There is no limitation for total number of Tags running across the whole system.* 

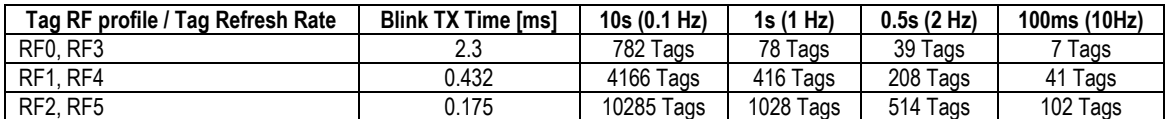

*Table 2 Channel Utilization - Number of Tags in one location cell without collisions for a given RF profile*

Once the blink message is equipped with sensor data, the utilization of the radio channel will be higher with the same RF profile and Refresh rate. The following table shows the maximum Tag number for a given RF profile and refresh rate, if the quaternions are sent.

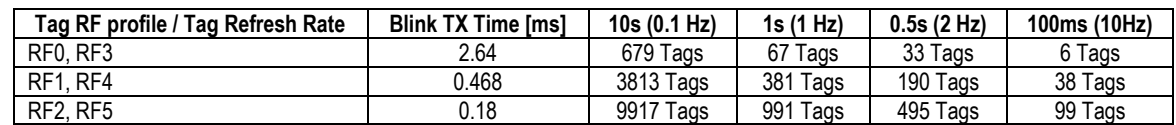

*Note: Sewio provides channel utilization spreadsheet for calculating customer scenario.* 

Tag Li-ion for RTLS - TDoA

Tag Li-ion for RTLS - TDoA

*Calculation example: Probability of collision depends on the blink length. ALOHA access method has 18% limit where there is high probability of transmissions*  without collisions. Let us calculate an example where tags have the same refresh rate 1s and RF0 profile is used. Blink time for this profile is 2.3ms. Therefore, *the number of Tags within the same physical vicinity without collisions is 78 (1000ms/2.3ms\*0.18).* 

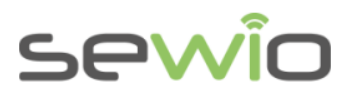

## <span id="page-5-0"></span>5 RF Profiles

Tag can operate in one of the six RF Profiles providing optimum performance for a given application. RF profile selection is a tradeoff between energy consumption, range and channel utilization. Tags and Anchors within the RTLS must be set to the same RF profile for blinks, otherwise the devices will not be able to communicate. For more info, please read the *RTLS TDoA Technology Basic Principles document*.

Here is a brief RF Profiles comparison, ordered from best to worst depending on the parameter:

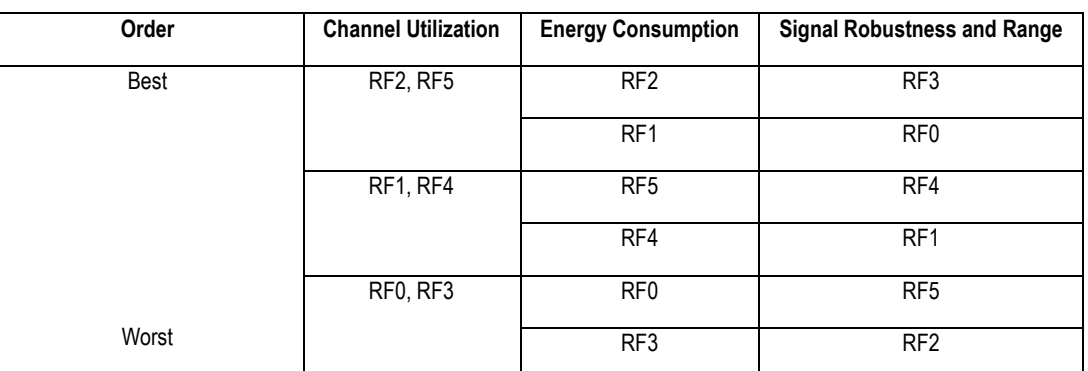

*Table 3 RF Profiles Comparison*

### <span id="page-5-1"></span>5.1 RF Profile Selection

RTLS TDoA requires wireless synchronization of Anchors which is carried over the UWB channel. Therefore, the Anchor spends a small portion of time in synchronization period and rest of the time in a blink period. If both periods are selected to be on the same channel, the best practice is to set the sync period and blink period to non-interfering RF Profiles to avoid collisions. Please note that the blink period must be set equally between Tags and Anchors at all times.

**Recommended profile allocation for the same channel:** Sync period CH 5, RF0 and Blink period CH 5, RF4.

RF profiles are set through RTLS Studio -> RTLS Manager -> Tab Anchors Summary and Tab Tags Summary. Please see the [Wireless Configuration](#page-8-0) section.

In the table below are listed profiles which may be used without interference.

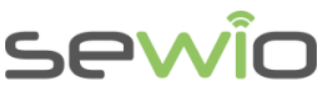

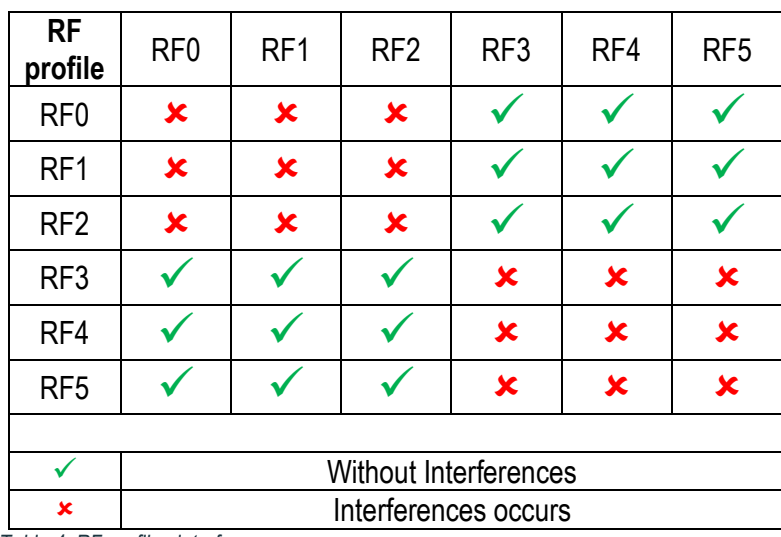

Tag Li-ion for RTLS - TDoA Tag Li-ion for RTLS - TDoA

*Table 4: RF profiles interferences*

### <span id="page-6-0"></span>6 Battery Lifetime Estimation

The table below shows battery estimation for a given RF profile and refresh rate. *Sewio provides spreadsheet to calculate battery lifetime for given application.* 

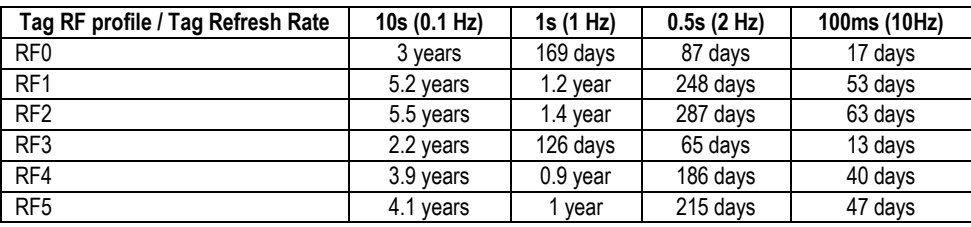

*Table 5 Battery Lifetime for 600mAh Capacity – estimated as 8 hours of continuous transmissions per day. Can be further prolonged with the movement detection feature.*

### <span id="page-6-1"></span>6.1 Power Consumption

During the operation, the device goes through several states with different power consumption. These states states are listed in [Table 6.](#page-6-2) Current consumption in all states was measured in default Tag configuration.

<span id="page-6-2"></span>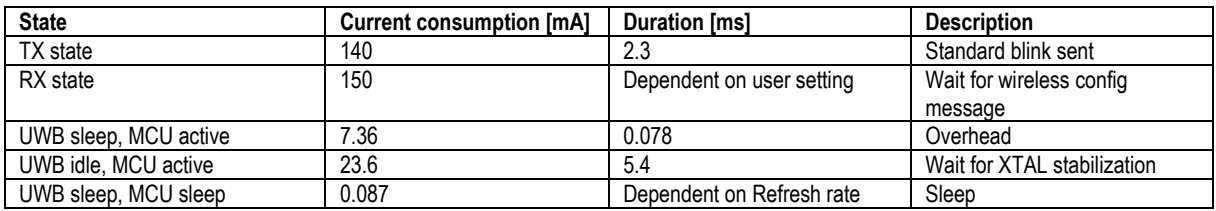

*Table 6 Power consumption in various states*

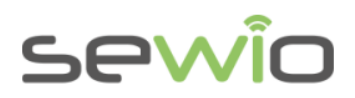

# <span id="page-7-0"></span>7 Tag Default Settings

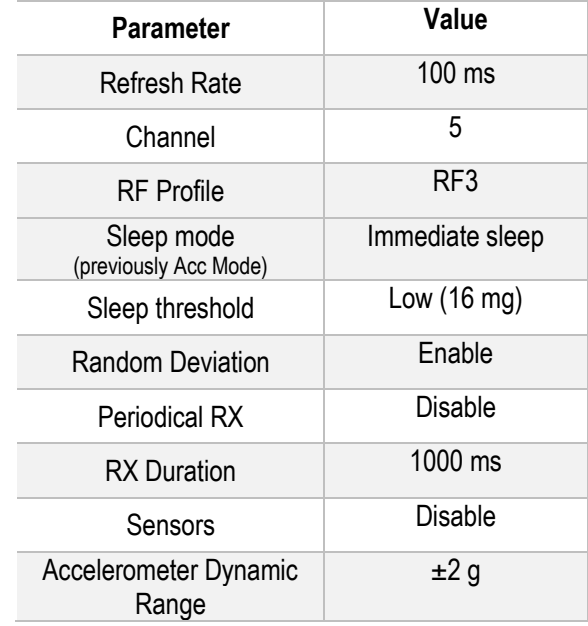

Tag can get back default settings after the device is reset.

*Note: Default settings can differ if customer requires custom configuration for its project.*

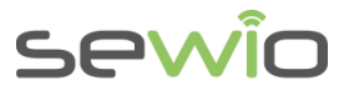

### <span id="page-8-0"></span>8 Wireless Configuration

The configuration is transferred to the Tag via the UWB link from the selected Anchor. During the configuration, the Anchor is not available for location purposes.

*Please watch our* [Tag Configuration](https://www.youtube.com/watch?v=jW76rTYBqBE) *Tutorial and* Tag [Features](https://www.youtube.com/watch?v=jW76rTYBqBE) *Tutorial videos.*

### <span id="page-8-1"></span>8.1 RTLS Studio version 1.3.2 and lower

1) Open the RTLS Manager by clicking its icon in RTLS Studio:

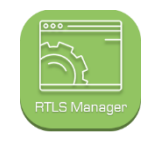

2) Go to the Tag Summary tab. You will see a table for Tag configuration:

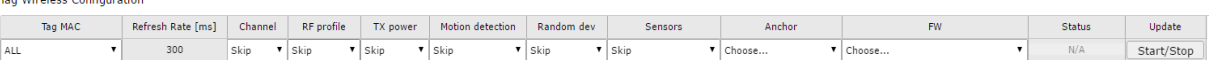

3) Select the Tag's address and set the parameter that you wish to change. You will have to select the Tag's firmware and also the Anchor that will upload the new configuration. You can either update one Tag or all Tags in the system based on the MAC address.

Following parameters can be set:

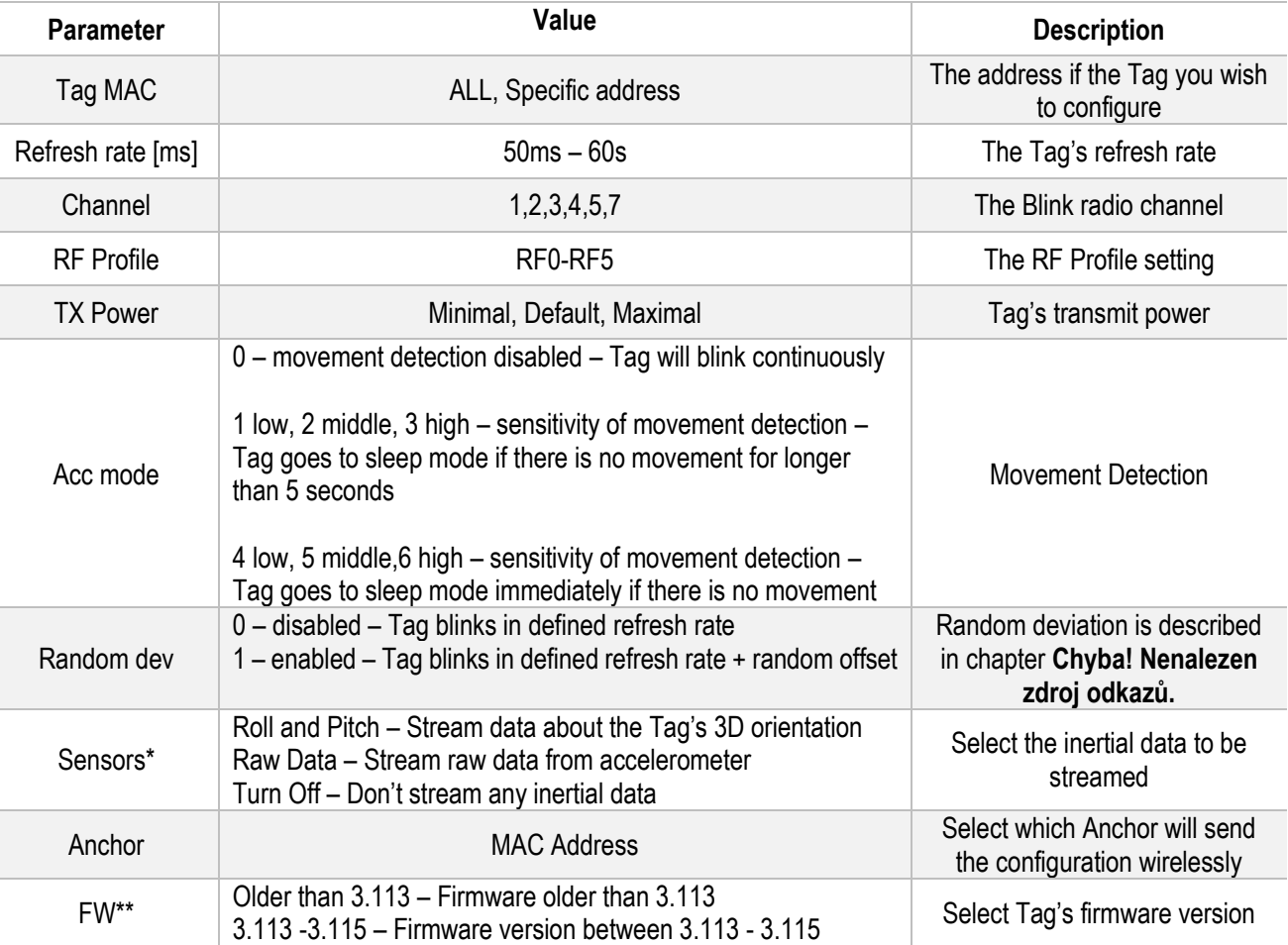

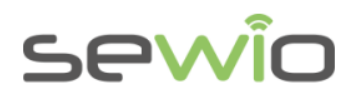

3.116 and newer – Firmware version 3.116 and newer

- \* Only Tags with FW 3.116 and newer
- \*\* The firmware version of the Tag is also displayed in the Tag Summary

If you want some settings to remain the same, select "Skip". **However, you must always select the current refresh rate, this option cannot be skipped.**

- 4) Press the Start/Stop button. The selected Anchor will start sending the new configuration.
- 5) Tag receives configuration messages after the power ON, therefore turn OFF and turn ON Tag.
- 6) When the new settings are being sent, the positioning will be disabled**.** After the update is done, stop the transmission by clicking the Start/Stop button again.

**Always remember to press the "Start/Stop" button again to stop sending the configuration. Positioning is turned off, when an Anchor is sending the new configuration. The RTLS Manager also informs you about this in the top right corner:**

> Sending configuration<sup>(?)</sup> Refresh Anchors

7) The changes should be apparent immediately in the List of Online Tags table.

#### <span id="page-9-0"></span>8.2 RTLS Studio version 1.4.0 and higher

1) RTLS Studio -> RTLS Manager -> Tag Summary, click on Advanced Setting to access Sensor **Settings** 

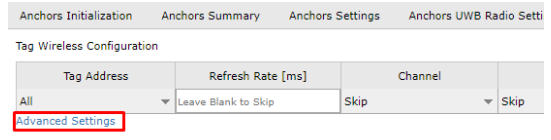

2) Please select the Tag address, otherwise set it to "All". Then set the parameters that you wish to change. You will need to select actual Tag firmware and also the Anchor address that will broadcast new configuration to the Tag.

The following parameters are available:

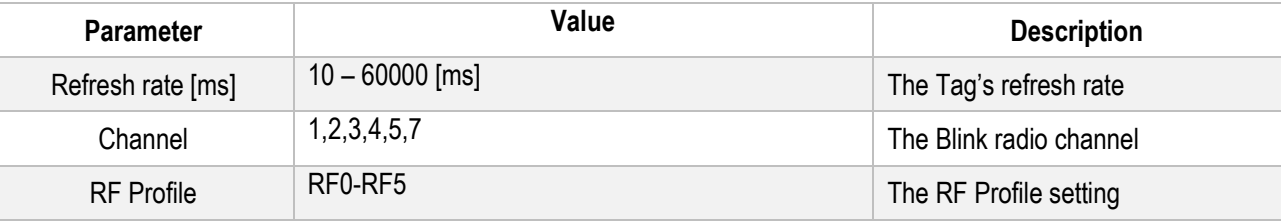

Tag Li-ion for RTLS - TDoA

Tag Li-ion for RTLS - TDoA

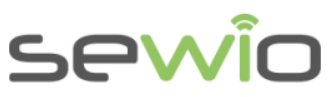

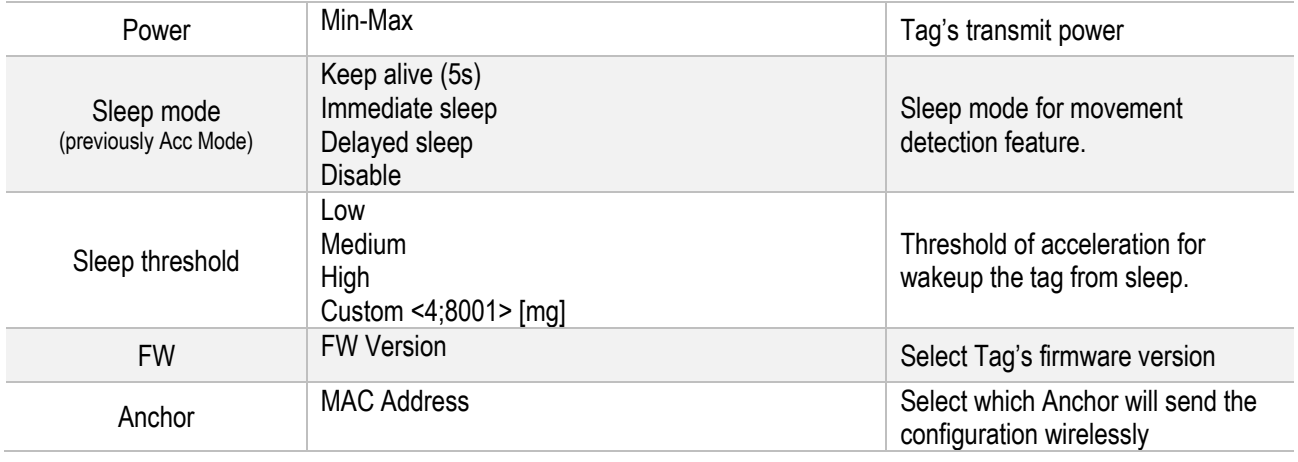

The following advanced parameters are available

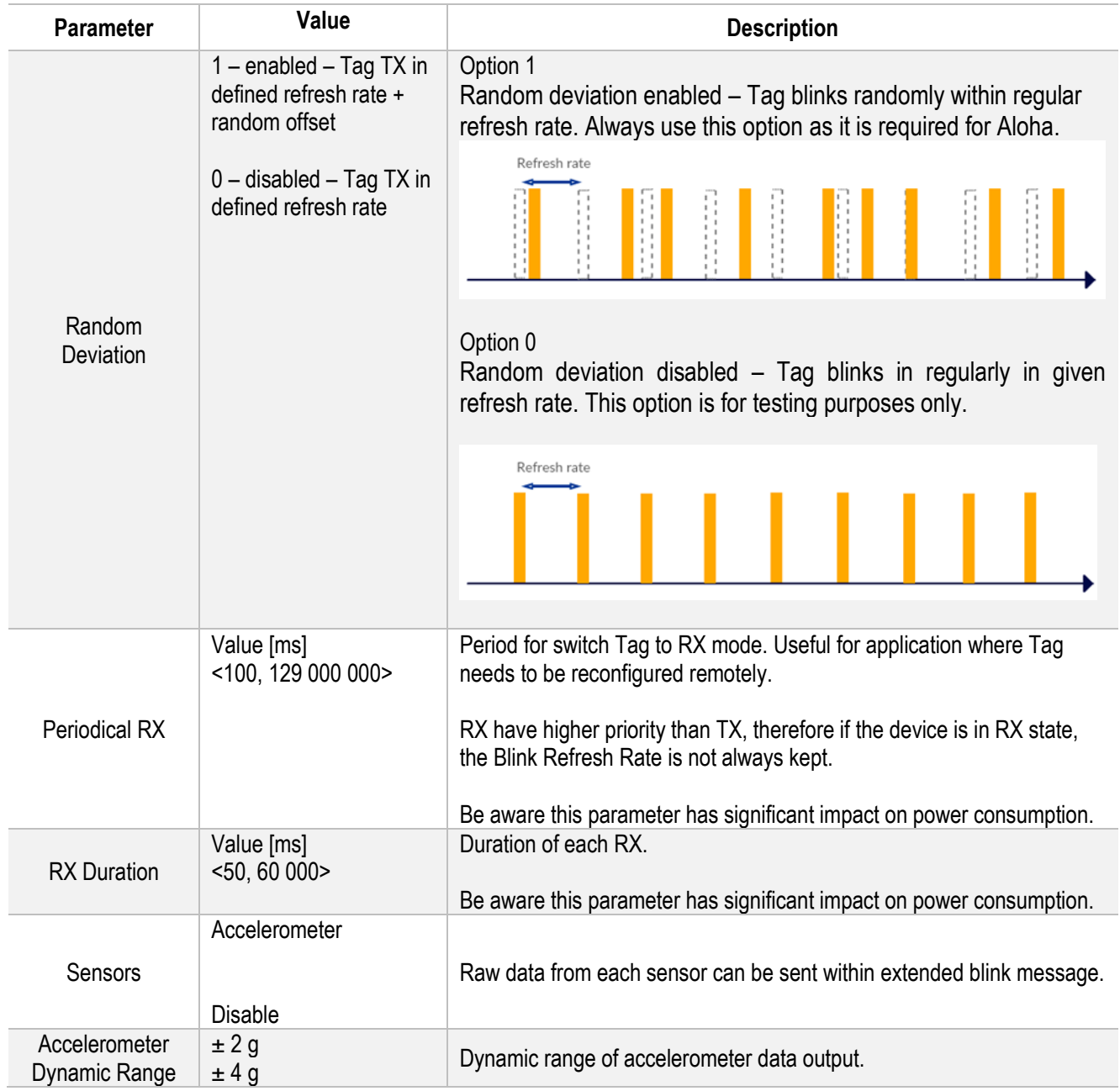

Sewio Networks, s.r.o [www.sewio.net,](http://www.sewio.net/) email[:info@sewio.net](mailto:info@sewio.net)

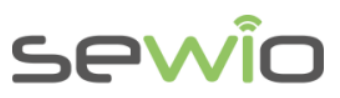

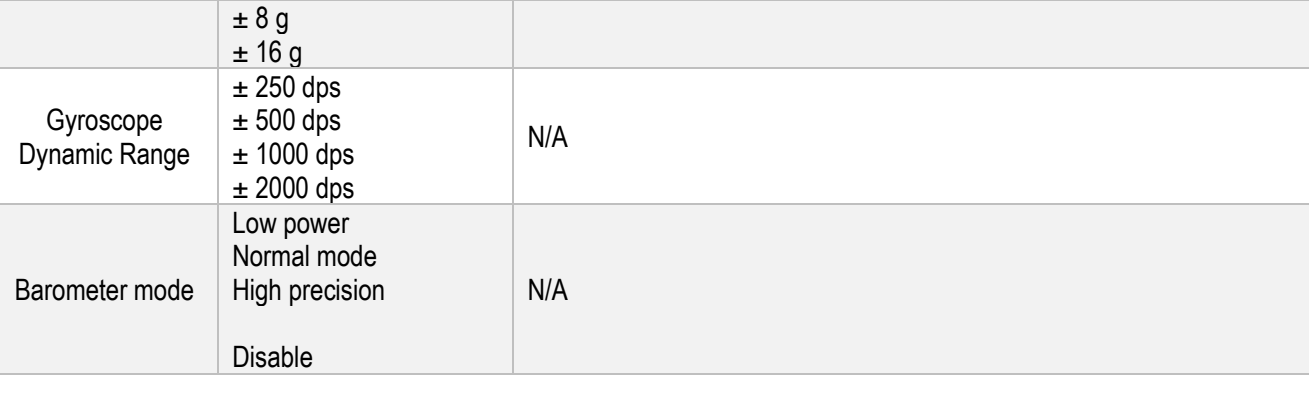

3) Press the Start/Stop (Start Update) button. The selected Anchor will start sending the new configuration.

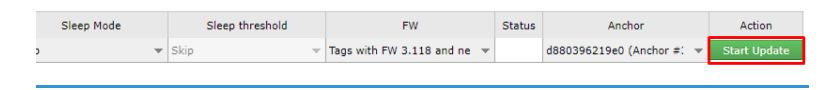

4) Tag receive configuration messages after the power up, therefore turn off and turn on the Tag.

*Note: If Periodical RX is enabled you may wait until the tag automatically switches to the RX state and receives the new settings.* 

- 5) When the new settings are being sent, the positioning will be disabled. After the update is done, stop the transmission by clicking the Start/Stop button again.
- 6) New settings should appear within Online Tags table immediately.

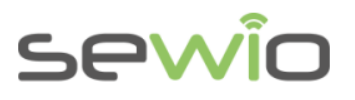

# <span id="page-12-0"></span>9 Reset Tag to Defaults Settings

- 1) In order to reset the Tag into default, connect it to your computer via USB and open a console application called [TeraTerm.](https://ttssh2.osdn.jp/index.html.en)
- 2) Open TeraTerm and select the correct port.

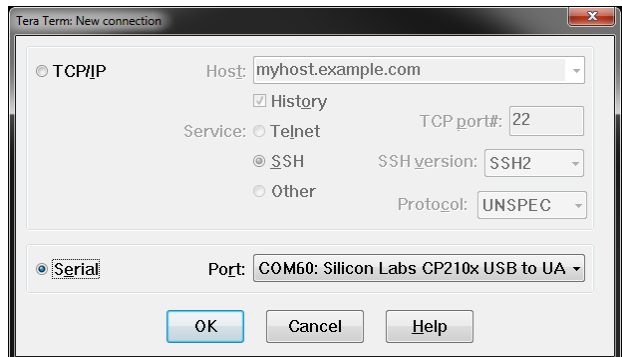

3) Turn the Tag on. The Tag will ask you if you want to load a new configuration. Press Escape or wait for five seconds.

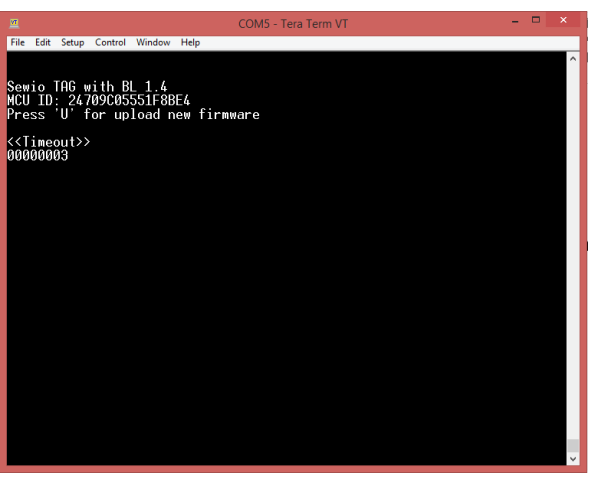

4) Then it will ask you if you want to change the default configuration. Press Enter.

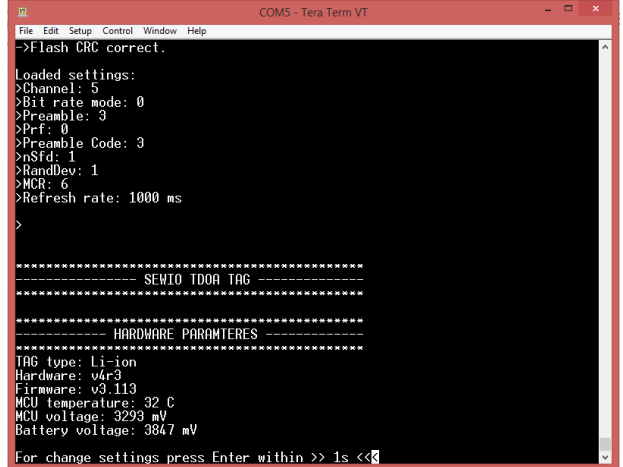

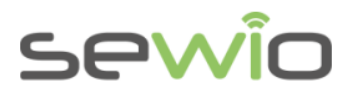

5) Then type "1" and press Enter again. This will reset the Tag to its default configuration.

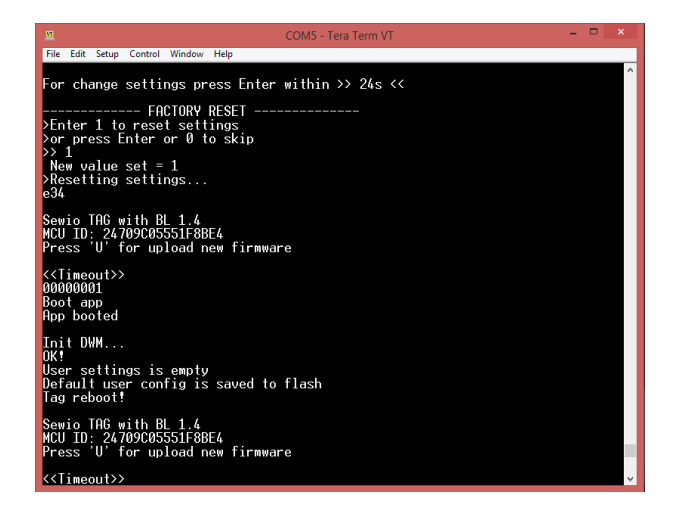

6) The Tag will be restarted. Skip all following steps by using Escape, or simply wait until the intervals are finished. The Tag will resume to its normal operation once the "Ranging Started" message is shown.

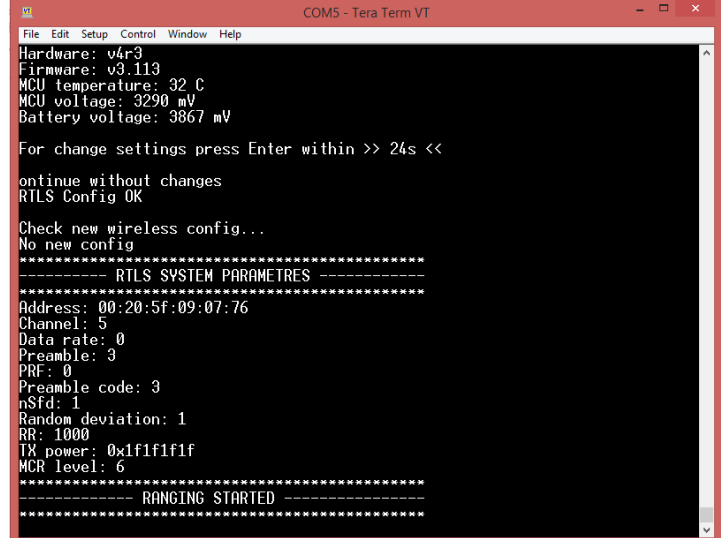

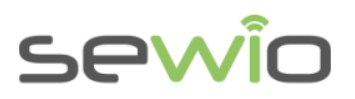

### <span id="page-14-0"></span>10 Firmware Upgrade

- 1) Hook up USB cable between Tag and computer.
- 2) Open TeraTerm and select the correct port and press OK.

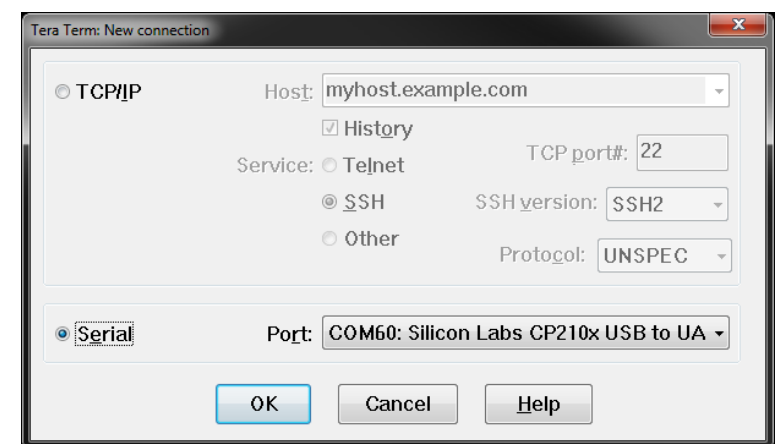

3) Turn the Tag on and press "U" to upload new firmware.

**Do not press any keys during the firmware upload, otherwise firmware could be transferred inconsistently.**

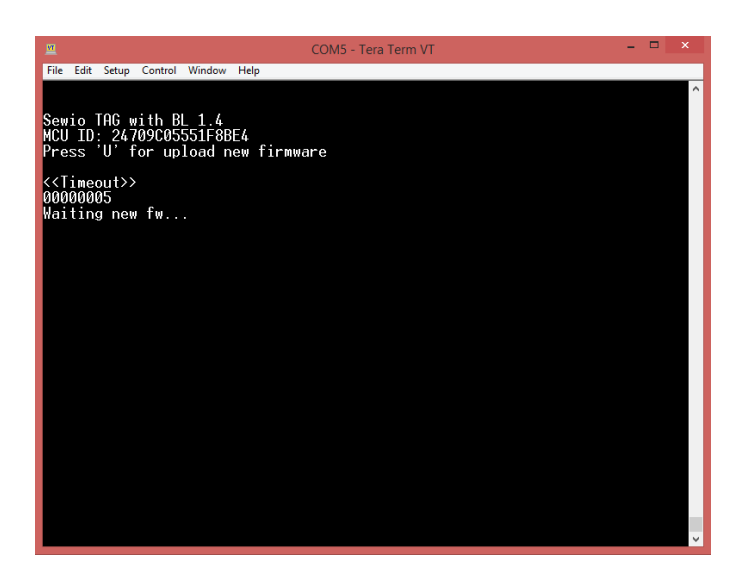

4) Click File -> Transfer -> XMODEM -> Send.

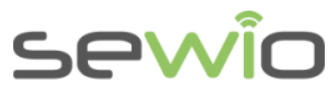

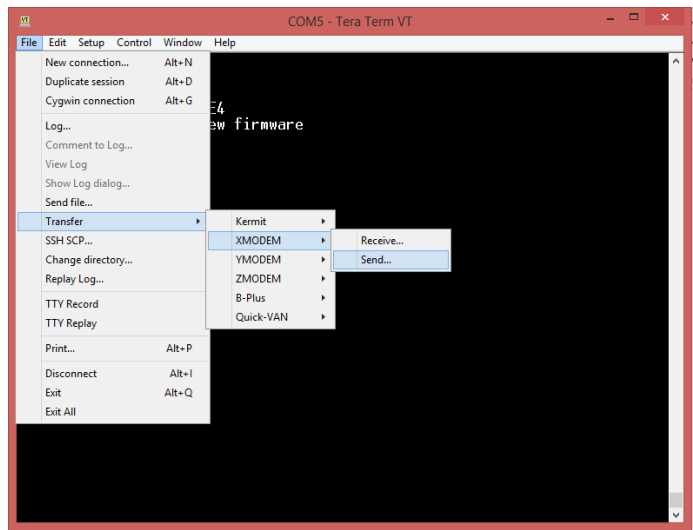

5) Find the configuration file on your computer.

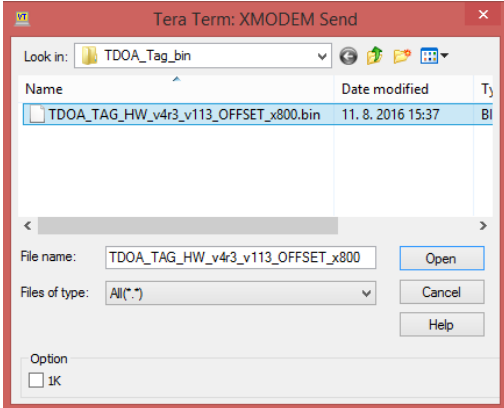

6) Wait until the transfer is done.

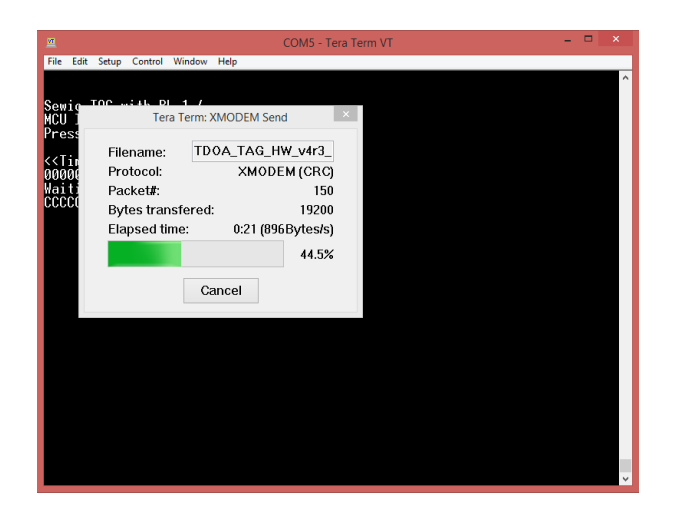

7) Once the "Done" message shows, the firmware was uploaded successfully. Press "R" to restart the Tag.

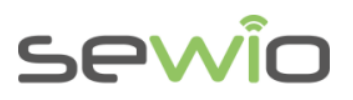

# <span id="page-16-0"></span>11 Firmware Changelog

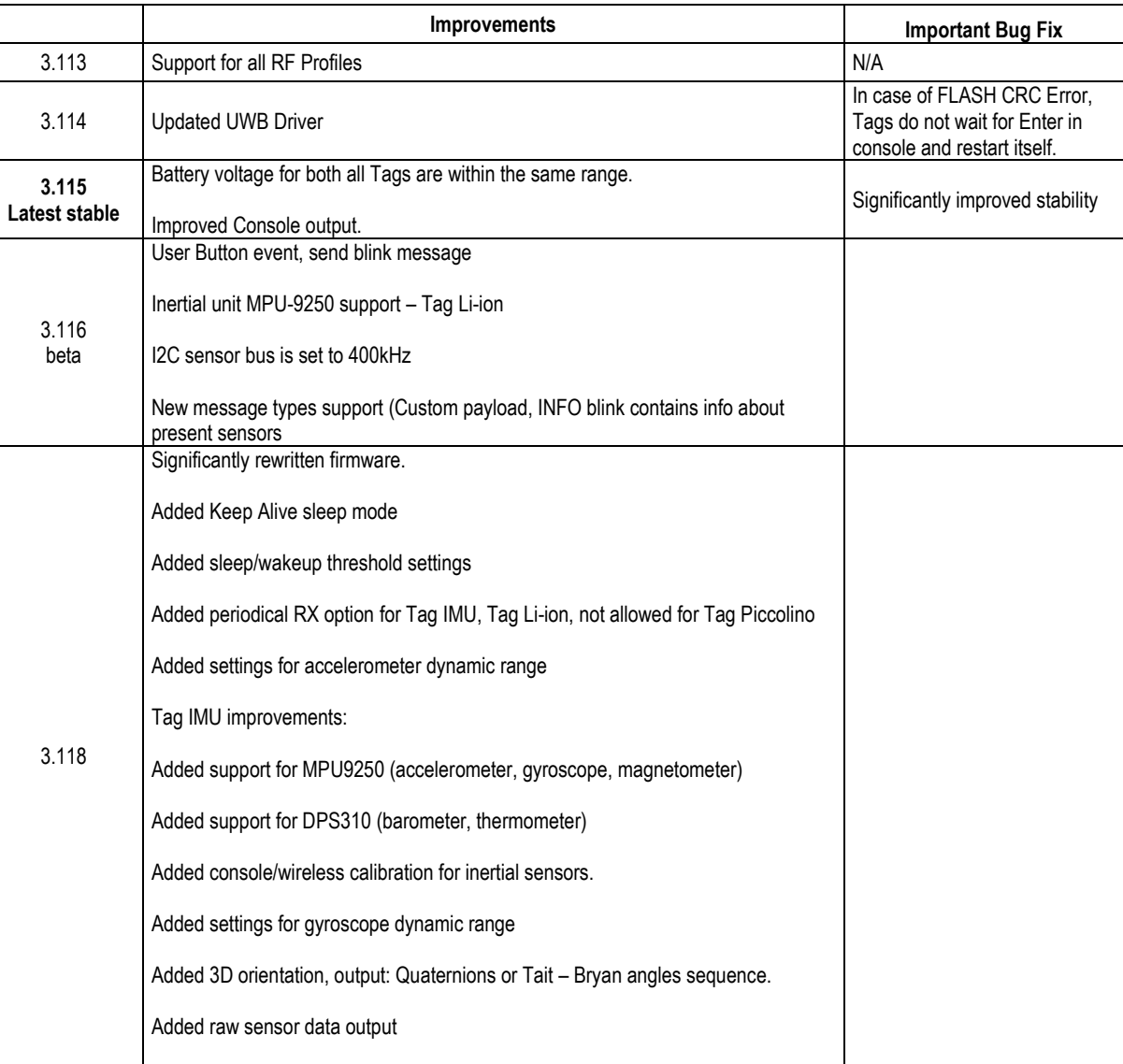